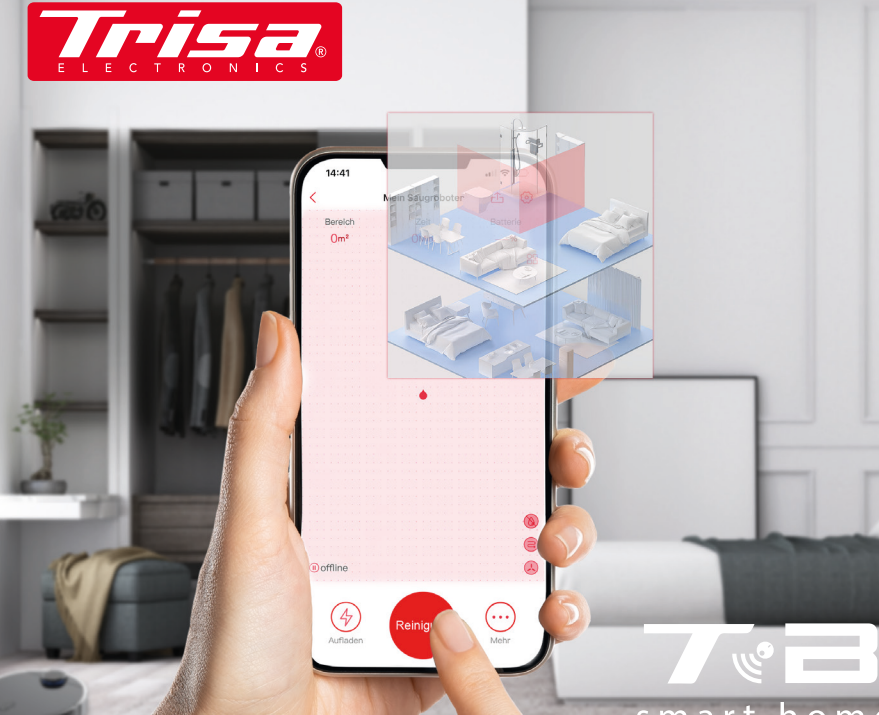

### smart home cleaning

 $F R$ 

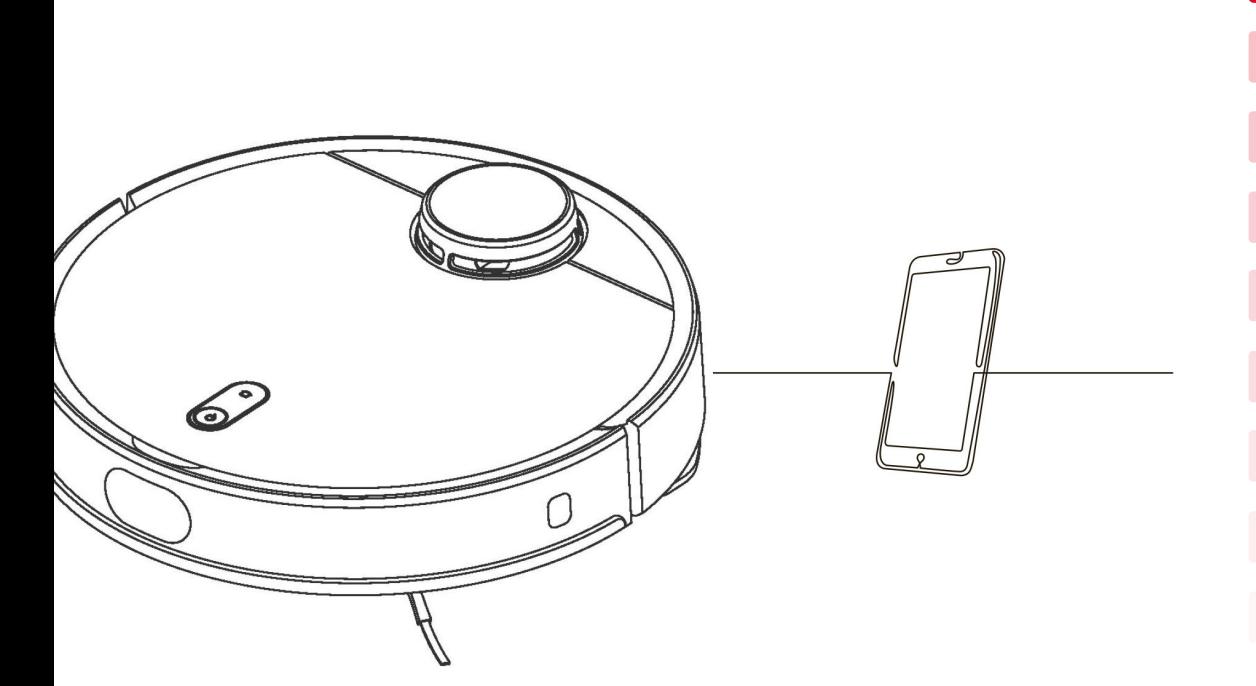

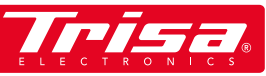

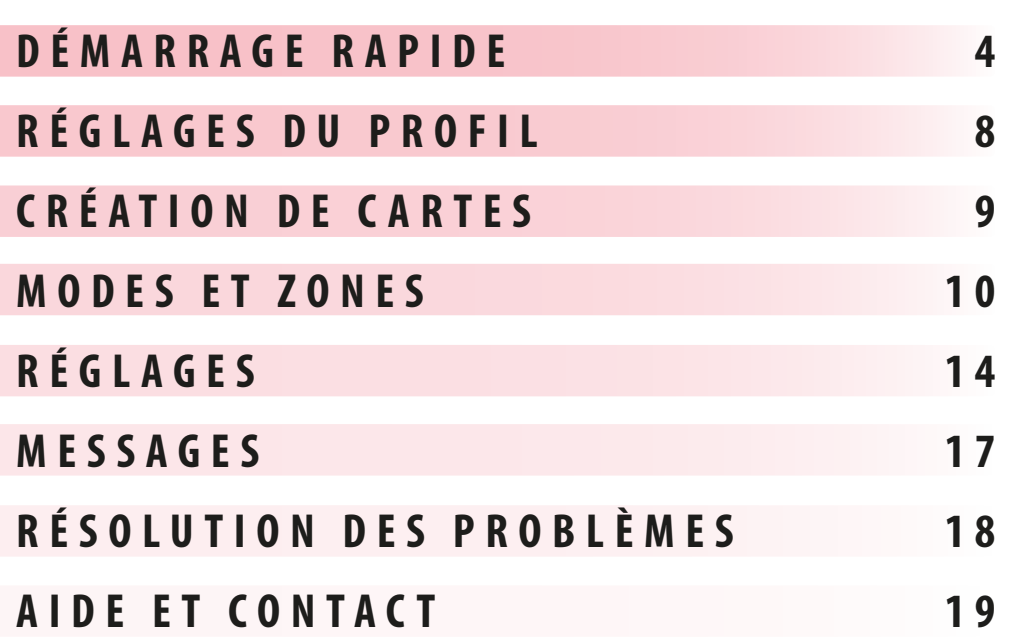

**CONTENU**

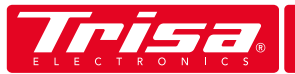

- 1. Téléchargez l'application "Trisa T-Bot " depuis l'Apple ou le Google Play Store 6. Ajoutez un nouveau dispositif et suivez les instructions
- 2. Entrez votre adresse e-mail et choisissez votre mot de passe
- 3. Vérifiez vos e-mails (également le dossier spam). Expéditeur: Slamtec, RoboCloud
- 4. Entrez le code à 6 chiffres reçu dans l'application
- 5. Vérifiez que l'appareil est allumé et que le voyant lumineux clignote.

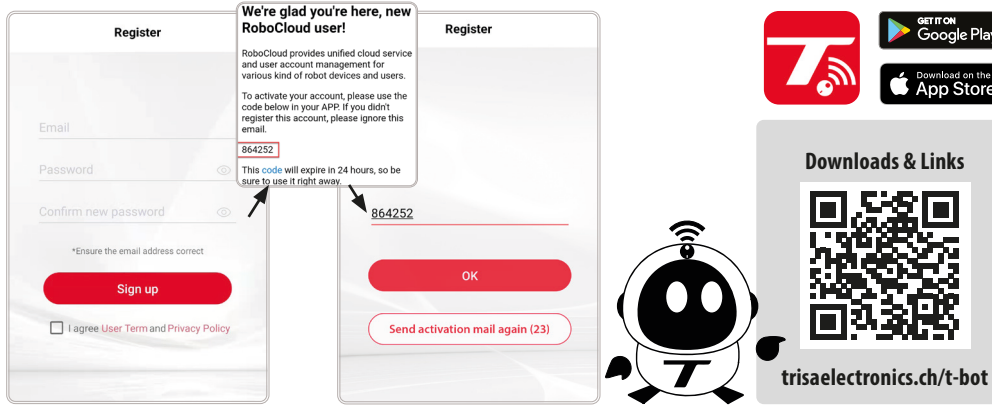

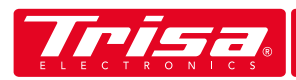

## **DÉMARRAGE RAPIDE DÉMARRAGE RAPIDE**

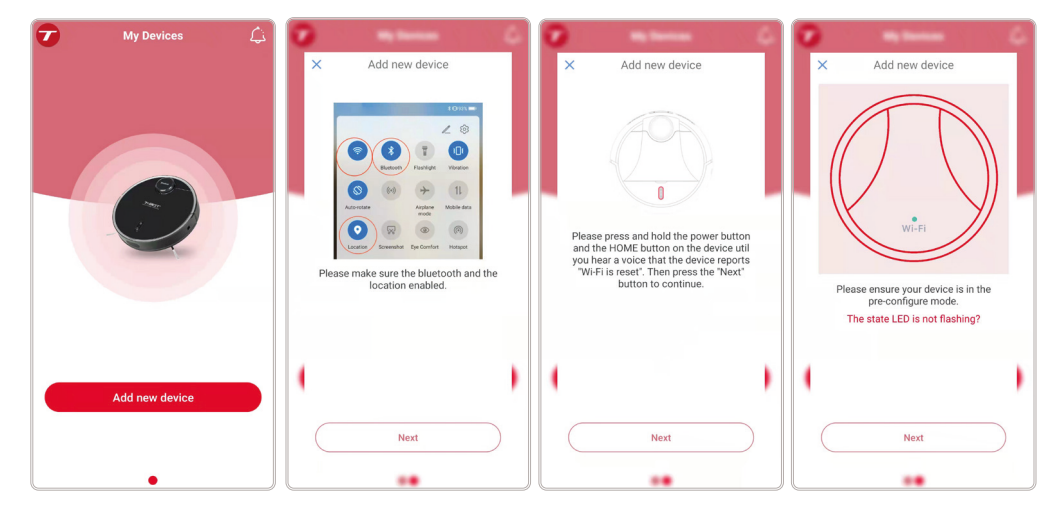

7. Sélectionnez le dispositif affiché

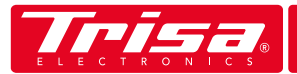

## **D É M A R R A G E R A P I D E**

- 8. Assurez-vous que votre Wi-Fi est allumé et sélectionnez le bon
- 9. Entrez votre mot de passe Wi-Fi actuel

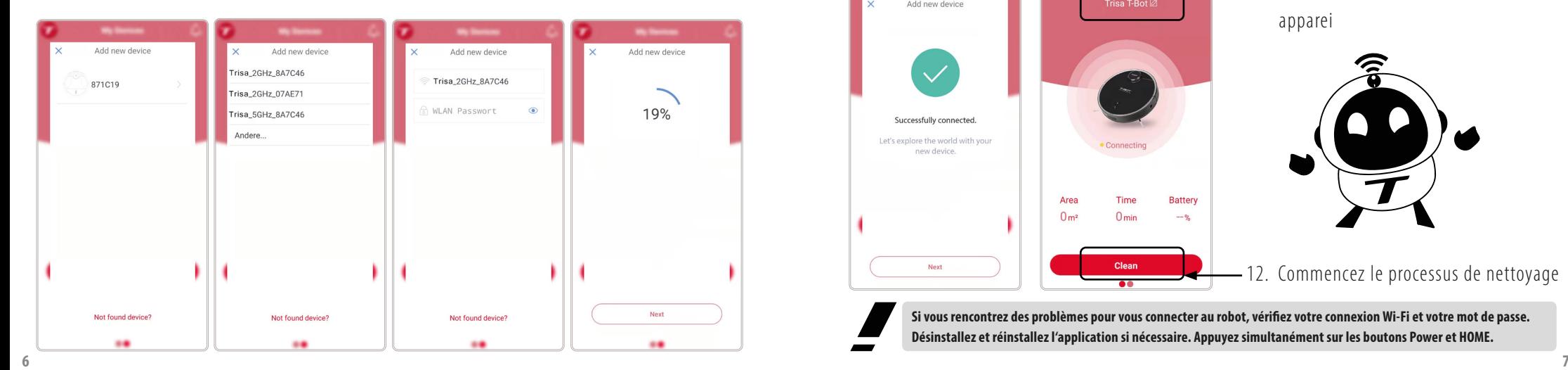

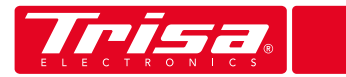

## **DÉMARRAGE RAPIDE**

### 10. Après une connexion réussie, revenez à l'écran de démarrage

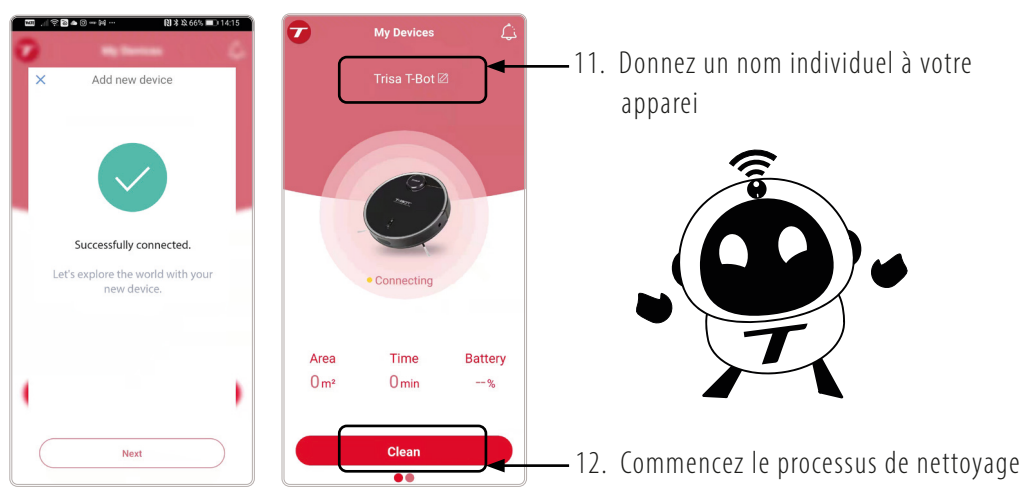

**Si vous rencontrez des problèmes pour vous connecter au robot, vérifiez votre connexion Wi-Fi et votre mot de passe. Désinstallez et réinstallez l'application si nécessaire. Appuyez simultanément sur les boutons Power et HOME.**

## **RÉGLAGES DU PROFIL**

L'application peut être personnalisée dans les réglages du profil. Téléchargez votre propre photo, saisissez diverses données personnelles ou supprimez votre compte si vous ne souhaitez plus que le T-Bot soit contrôlé par vous.

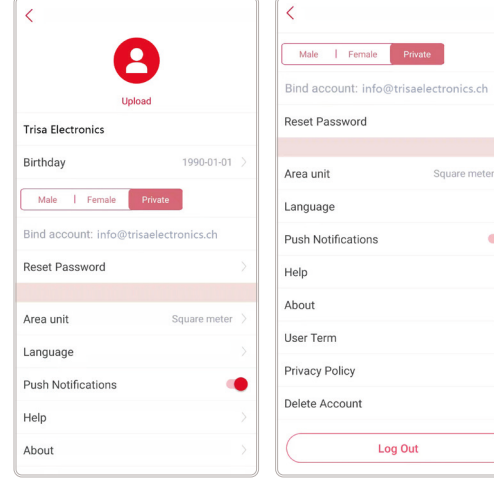

L'unité de surface est définie par défaut en mètres carrés. Si ce n'est pas le cas ou si vous préférez travailler en pieds carrés, vous pouvez modifier ce paramètre.

Plus de 15 langues sont disponibles pour l'application à ce jour, ce qui facilite encore son utilisation. Désactivez "Messages" pour ne plus recevoir de messages push.

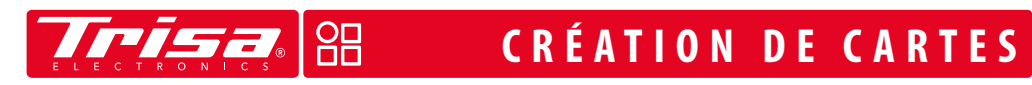

Lorsque le T-Bot est utilisé pour la première fois, laissez-le nettoyer les pièces par lui-même. Il créera automatiquement un plan. Vous pouvez enregistrer jusqu'à six plans pour plusieurs étages.

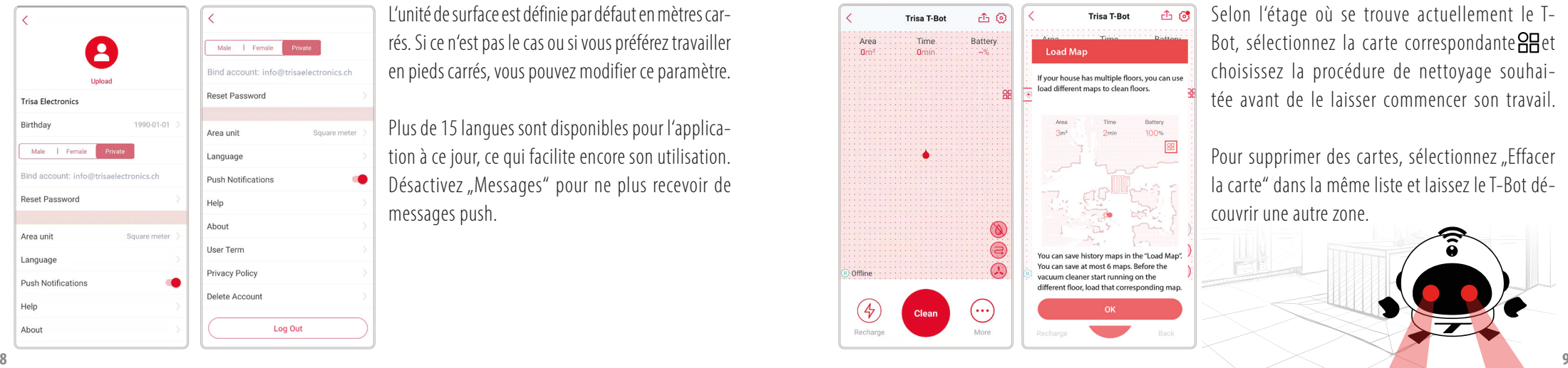

Selon l'étage où se trouve actuellement le T-Bot, sélectionnez la carte correspondante **et** choisissez la procédure de nettoyage souhaitée avant de le laisser commencer son travail.

Pour supprimer des cartes, sélectionnez "Effacer la carte" dans la même liste et laissez le T-Bot découvrir une autre zone.

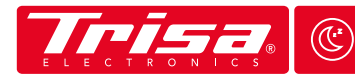

### **MODES ET ZONES <sup>Z</sup> <sup>Z</sup>**

Le T-Bot offre plusieurs fonctions qui optimisent la manière de nettoyer vos sols. Définissez exactement quand, où, combien, à quelle fréquence et avec quelle puissance d'aspiration l'appareil doit aspirer.

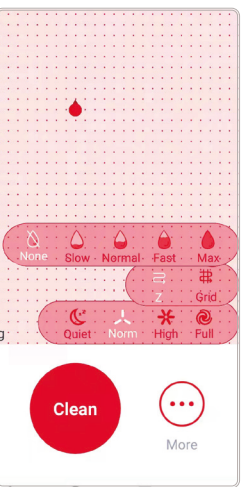

Le T-Bot peut également passer la serpillière sur vos sols si vous le souhaitez. Une fois que vous avez fixé le réservoir d'eau et la serpillière, sélectionnez la quantité d'eau et les zones / pièces qu'il doit nettoyer particulièrement à fond.

Définir la trajectoire du nettoyage. Le T-Bot doit-il se déplacer unique-⊕ ment en lignes serpentines  $\textcircled{3}$  ou avec un motif en hashtag  $\textcircled{4}$ ?

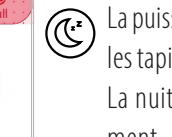

La puissance d'aspiration du robot a un effet sur son volume. Pour les sols ou les tapis très sales, une puissance d'aspiration maximale est recommandée. La nuit, un niveau faible et silencieux est parfait pour dormir suffisamment.

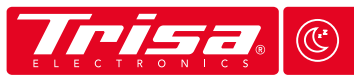

### **MODES ET ZONES <sup>Z</sup> <sup>Z</sup>**

Les zones de nettoyage peuvent être définies sous "Plus"  $\bullet$  ou dans les réglages de l'application.  $\bullet$ 

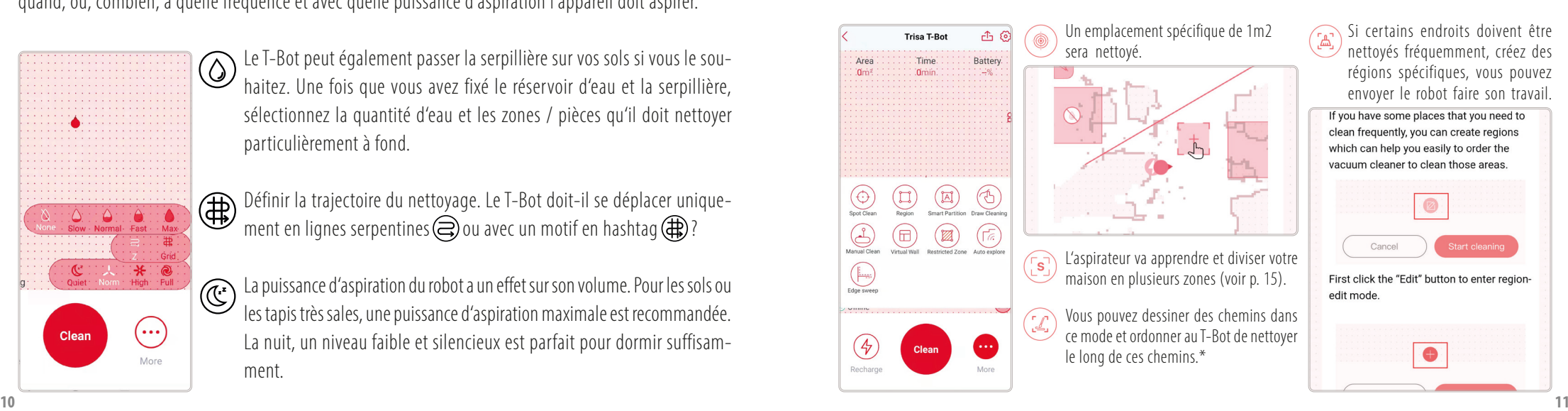

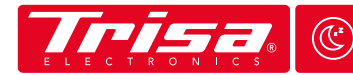

### **MODES ET ZONES <sup>Z</sup> <sup>Z</sup>**

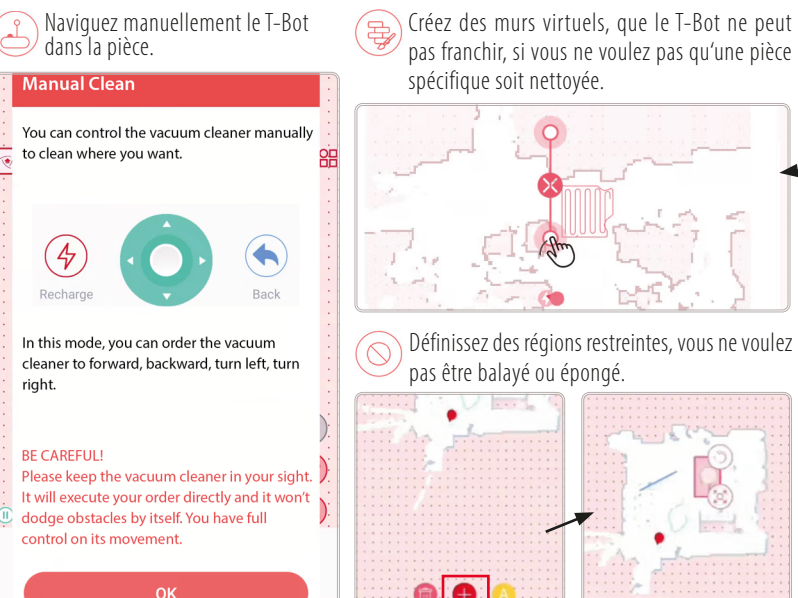

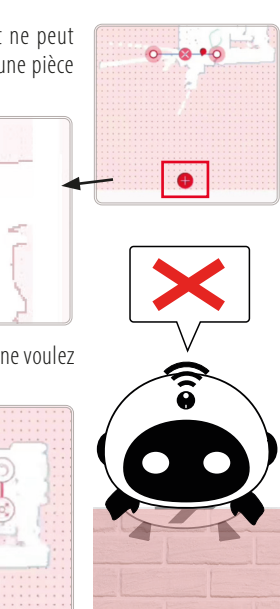

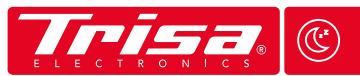

### **MODES ET ZONES <sup>Z</sup> <sup>Z</sup>**

Si la détection des tapis  $\left\langle \bullet \right\rangle$  est activée, le T-Bot réduit ou augmente automatiquement sa puissance d'aspiration lorsqu'il passe des sols durs aux tapis. Ceci peut également être réglé dans les réglages.  $\bullet$ 

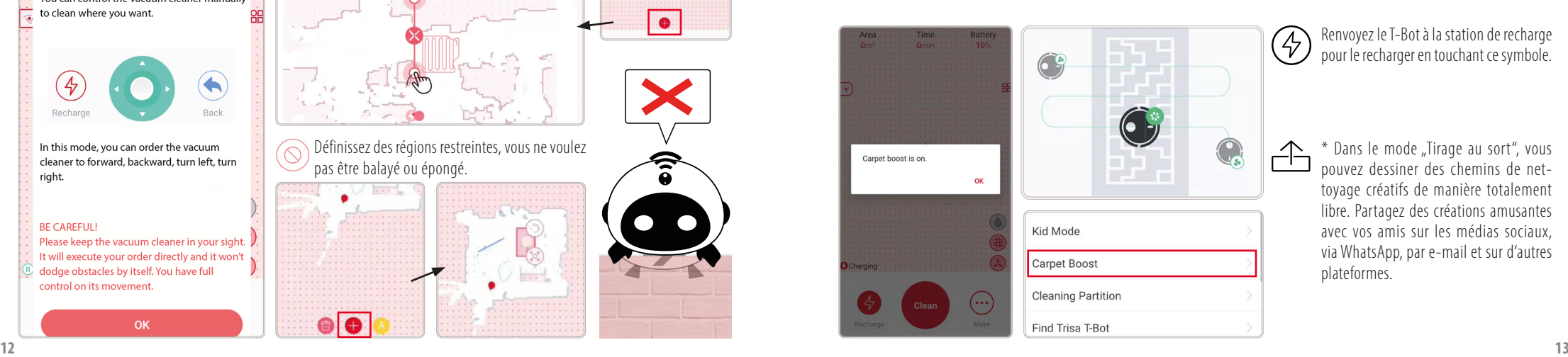

Renvoyez le T-Bot à la station de recharge pour le recharger en touchant ce symbole.

\* Dans le mode "Tirage au sort", vous pouvez dessiner des chemins de nettoyage créatifs de manière totalement libre. Partagez des créations amusantes avec vos amis sur les médias sociaux, via WhatsApp, par e-mail et sur d'autres plateformes.

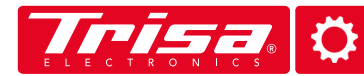

 $\alpha$ 

Dans la section des réglages, vous pouvez télécharger la dernière version du logiciel ou savoir quand remplacer les pièces détachées. Vous pouvez également choisir la langue dans laquelle le T-Bot doit vous parler et augmenter ou diminuer le volume.

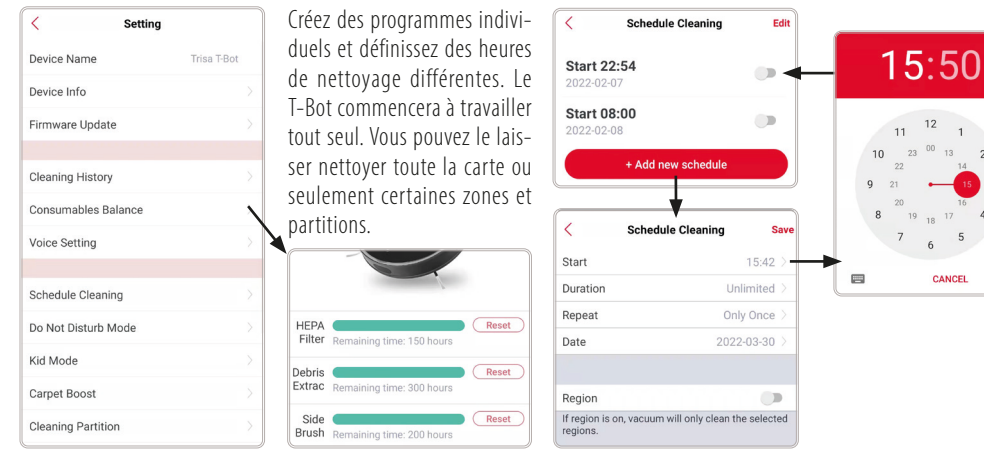

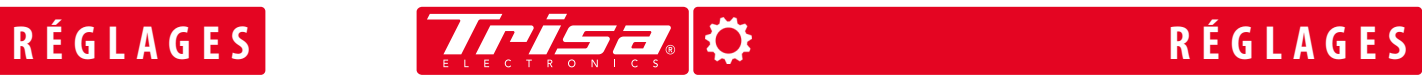

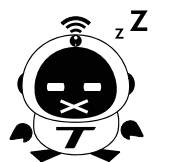

Si vous souhaitez que votre maison soit nettoyée la nuit, à l'aide du programme de nettoyage, il est recommandé de choisir le mode "Ne pas déranger". De cette façon, le T-Bot cessera de vous parler et travaillera aussi silencieusement que possible.

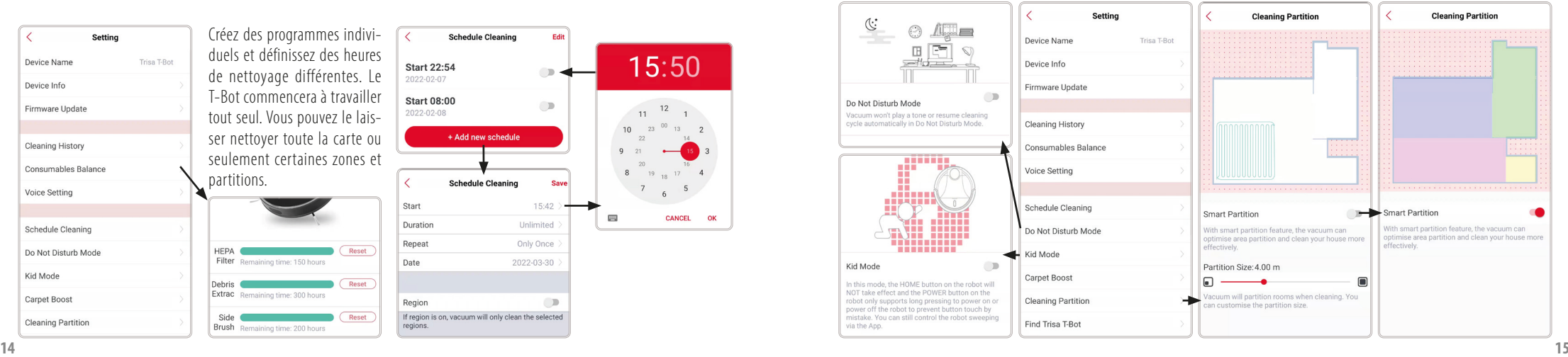

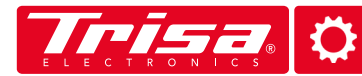

Gérez ou supprimez vos cartes dans les réglages et obtenez un aperçu de toutes les versions existantes et supprimées.

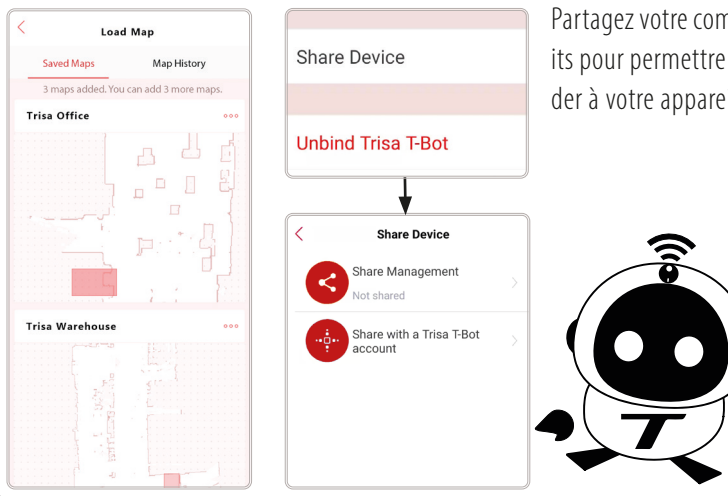

Partagez votre compte T-Bot et partagez les droits pour permettre à d'autres utilisateurs d'accéder à votre appareil et d'utiliser vos cartes.

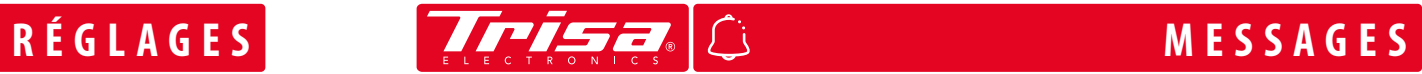

Le centre de messages  $\int$  affiche toutes les notifications et alertes signalées par le T-Bot. Vous pouvez également partager l'aspirateur et ses cartes en envoyant des invitations. Un point rouge apparaît sur la cloche, qui indique les nouveaux messages. Ouvrez l'invitation et acceptez-la pour recevoir les droits d'utilisation du T-Bot d'un autre utilisateur. Les modifications sont immédiatement affichées pour tous les utilisateurs invités.

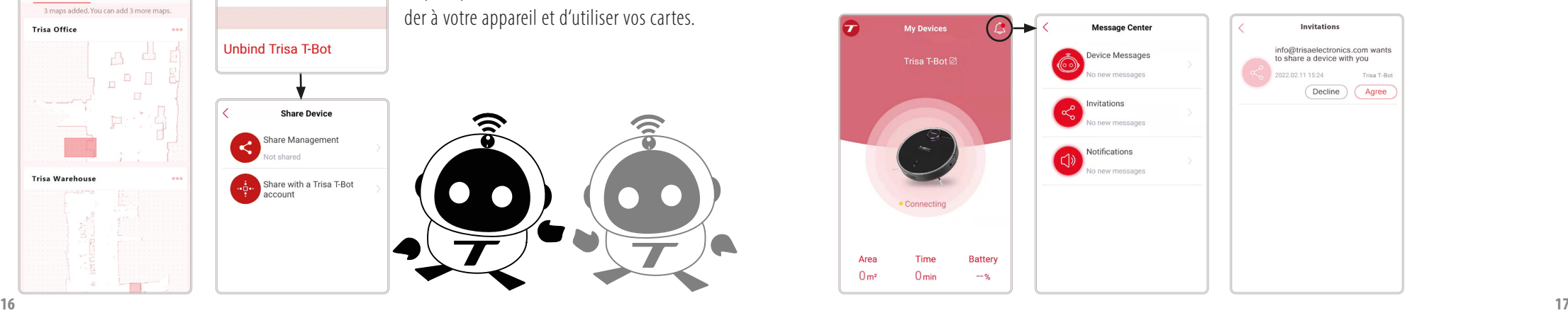

# **RÉSOLUTION DES PROBLÈMES AIDE ET CONTACT**

Si vous rencontrez des problèmes avec notre application ou la connectivité avec le T-Bot, veuillez d'abord vérifier si un nouveau firmware est disponible.

Help

ructions

Ontional accessories

To recharge battery

Before using the appliance for the first time

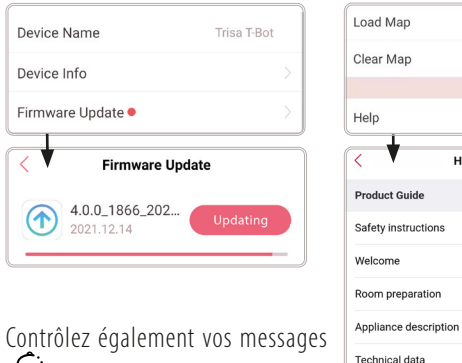

à la recherche de messages d'erreur. Le T-Bot détecte certains problèmes avec l'appareil lui-même.

Dans les paramètres,  $\bullet$  sous "Aide", vous trouverez notre mode d'emploi numérique ainsi que quelques vidéos explicatives sur l'utilisation de l'application et du T-Bot.

Si les problèmes persistent,supprimez complètement l'application de votre appareil et réinstallez-la. Vos données seront conservées si vous vous connectez avec les mêmes données de connexion. Partagez-les toutefois au préalable avec quelqu'un, par mesure de sécurité.

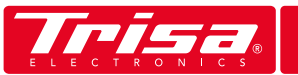

Si vous avez des problèmes ou des questions concernant le T-Bot et son application, veuillez contacter Trisa Electronics avant de contacter votre détaillant.

### **Heures d'ouverture de Trisa Electronics**

Mo-Fr: 08:00 - 11:45 Uhr  $13:30 - 17:00$  Uhr

**Trisa Electronics AG Kantonsstrasse 121 CH-6234 Triengen info@trisaelectronics.ch +41 41 933 00 30**

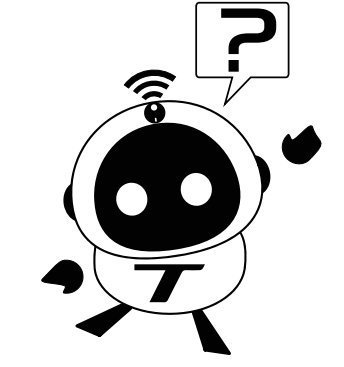

Pour en savoir plus, téléchargez nos manuels numériques à l'adresse suivante **www.trisaelectronics.ch/t-bot**

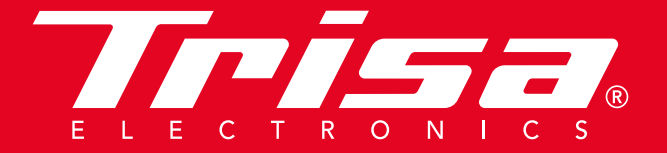